# So erstelle ich ein Padlet für meine Schülerinnen und Schüler Schritt für Schritt

#### Was ist ein Padlet?

Das Padlet ist eine digitale Pinnwand, auf der für alle Schüler zugänglich Dateien, Links, Videos oder Sprachdateien abgelegt werden können.

Welche technischen Voraussetzungen sind notwendig?

Ein Endgerät (Handy, Tablet oder Computer) und regulärer Internetzugang sind ausreichend, um das Padlet einzurichten, weitere Voraussetzungen sind nicht nötig.

#### Wofür kann ich das Padlet nutzen?

Das Padlet kann neben dem Einsatz als digitales Klassenzimmer im Homeschooling auch für Projektarbeit, Atelierarbeit, zur Differenzierung für einzelne Schüler oder als Inhaltesammlung zu einem bestimmten Thema (z.B. Tiere des Waldes) fungieren.

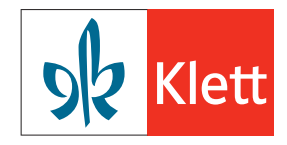

# 1. DIE RICHTIGE INTERNETSEITE

Über https://padlet.com gelangt man zur richtigen Internetseite.

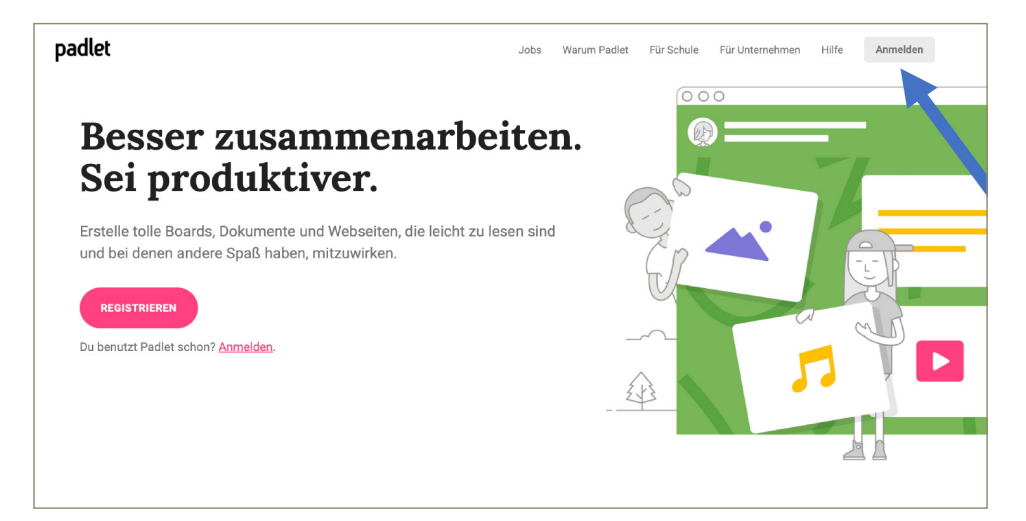

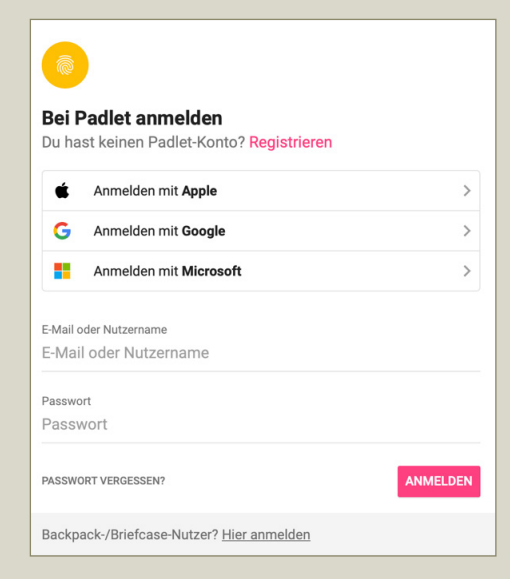

#### 2. ANMELDUNG

Die Anmeldung ist über verschiedene Accounts möglich. Falls weder ein Apple-, noch Google- noch Microsoft-Konto besteht, ist es am einfachsten, schnell eine gmail.com-Adresse über Google zu erstellen.

 $\sqrt[3]{x}$  Zu beachten ist hierbei: Der angegebene Vor- und Nachname erscheint später auch in der Adresse des Padlets.

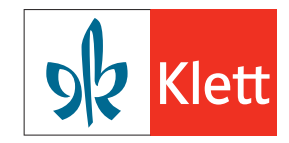

#### 3. EIN PADLET ERSTELLEN

Mit einem einfachen Klick auf die pinke Fläche kann das erste Padlet direkt erstellt werden.

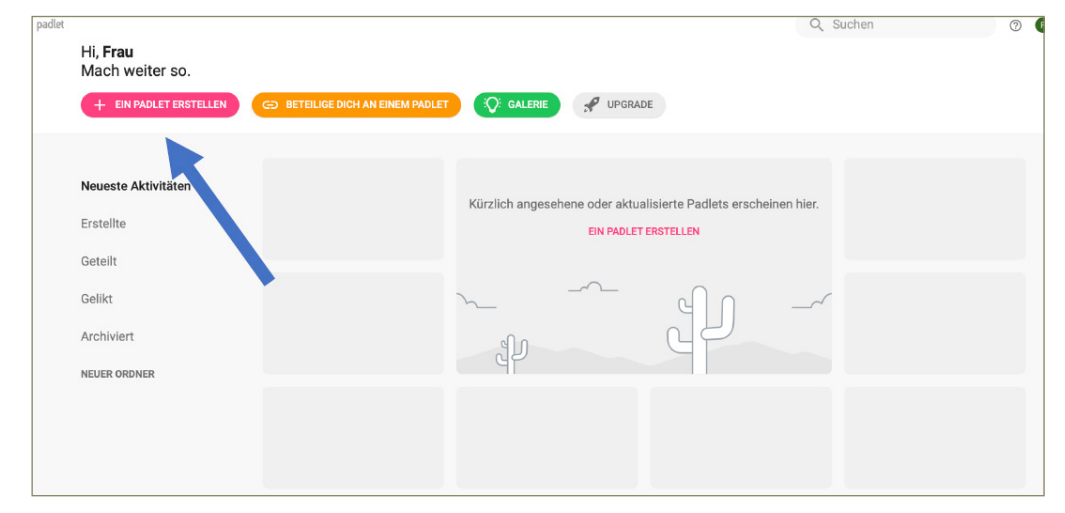

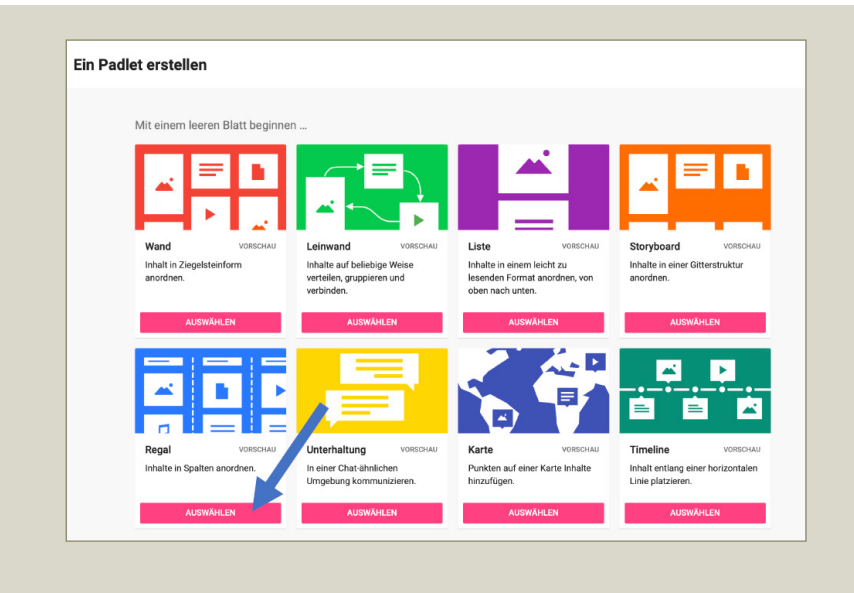

#### 4. DIE BENUTZEROBERFLÄCHEN

Je nach Vorliebe und Nutzung gibt es verschiedene Oberflächen, die für den jeweiligen Zweck geeignet sein können. Im Musterpadlet für die Klasse verwende ich die Option "Regal", da hierbei die Materialien passend unter

dem jeweiligen Fach oder der Jahrgangsstufe angeordnet werden können.

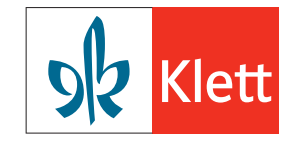

#### 5. EIN PADLET ERSCHEINT

Der erste große Schritt ist geschafft und ein Musterpadlet, welches es nur noch zu personalisieren gilt, ist entstanden.

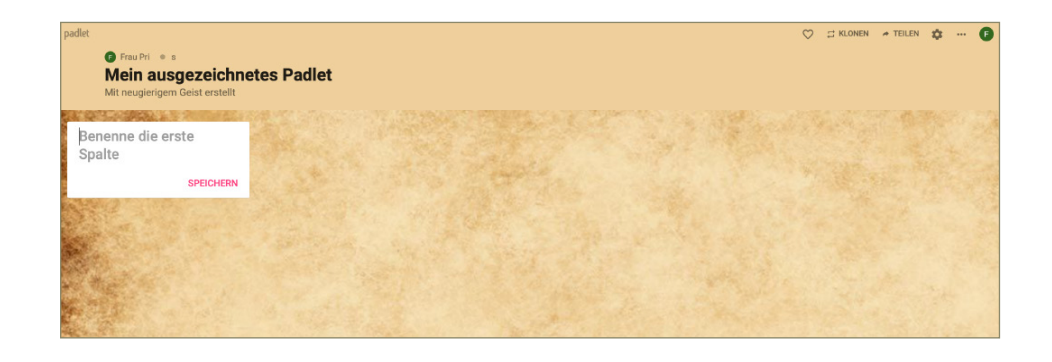

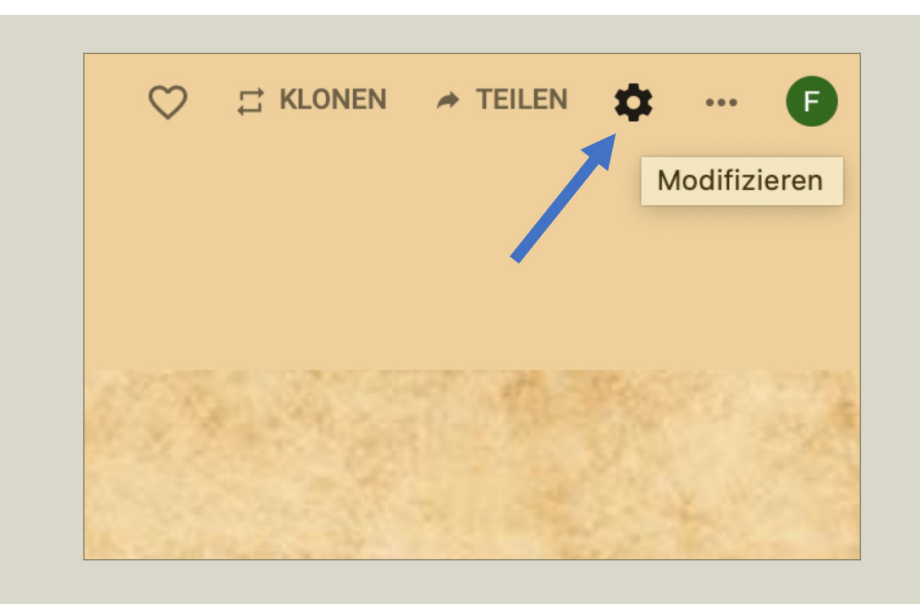

#### 6. HINTERGRUND, TITEL UND DESIGNS AUSWÄHLEN

Unter dem Zahnrad *Modifizieren* rechts oben in der Tool-Leiste kann die jeweilige Auswahl getroffen werden. Wir gehen die Optionen nun Schritt für Schritt durch.

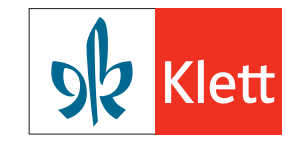

# 7. DEN TITEL VERÄNDERN

In den ersten beiden Zeilen können der Titel und die Beschreibung (Subtitel) entsprechend der eigenen Klasse verändert werden.

مُ لَهُ Die voreingestellten Titel variieren stets bei der Erstellung neuer Padlets. Zusätzlich kann ein Symbol aus einer Reihe von Emojis für die Klasse eingefügt werden, ich habe hier darauf verzichtet.

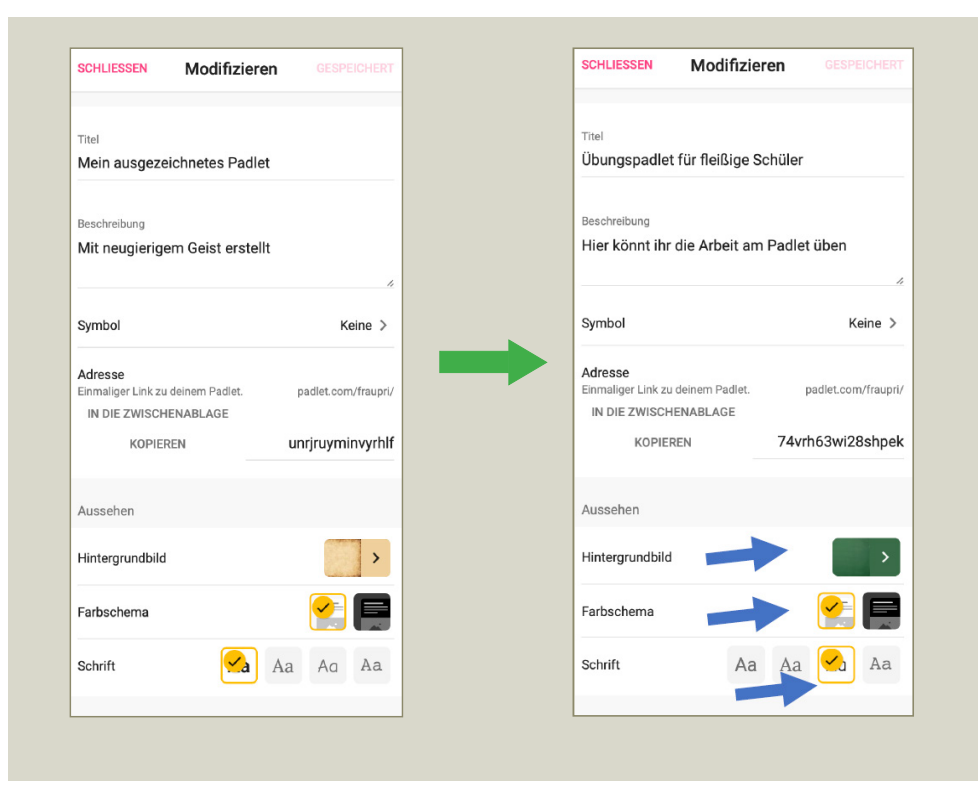

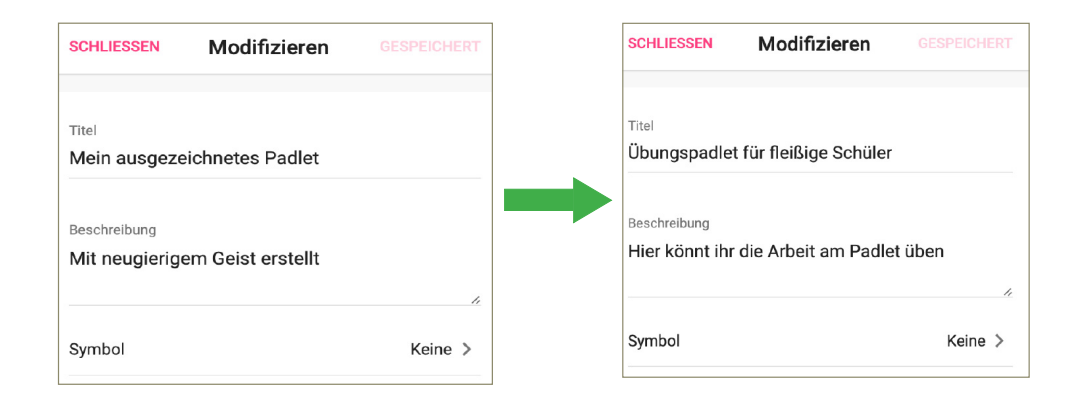

## 8. DEN HINTERGRUND VERÄNDERN

Über ein Auswahlfenster kann aus einer Vielzahl von Hintergrundbildern ausgewählt und durch einen Klick darauf aktiviert werden.

#### 9. DAS FARBSCHEMA AUSWÄHLEN

Ich bin beim voreingestellten hellen Farbschema geblieben, mit einem Klick kann man es auch auf dunkel umstellen.

#### 10. DIE SCHRIFT ANPASSEN

Bei den Schriften habe ich mich für die dritte Schriftart entschieden, da diese der Druckschrift am nächsten ist und kein *Zeitungs-a* beinhaltet.

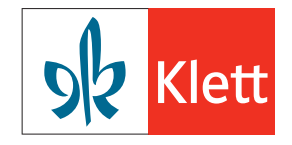

# 11. DER DATENSCHUTZ

 $\partial \widetilde{G}$  Dieser Schritt ist ganz besonders wichtig: Aus datenschutzrechtlichen Gründen MUSS die Kommentarfunktion unter dem Punkt Posten deaktiviert sein. Die Kommentare kann sonst jeder Benutzer sehen und Schüler\*innen könnten durch Fehler/Nachfragen bloßgestellt werden. Auch muss man sich darüber im Klaren sein, dass JEDER, der das Passwort und den Zugang zum Padlet besitzt, alle Inhalte abrufen kann. Deshalb dürfen auf ein Padlet auch keine sensiblen Daten oder gar Fotos geladen werden. Auch Reaktionen müssen ausgeschaltet werden. Zusätzlich habe ich vorsichtshalber das Filtern von Inhalten aktiviert, grundsätzlich kann aber außer dem Moderator (also einem selbst) niemand Inhalte einstellen oder verändern.

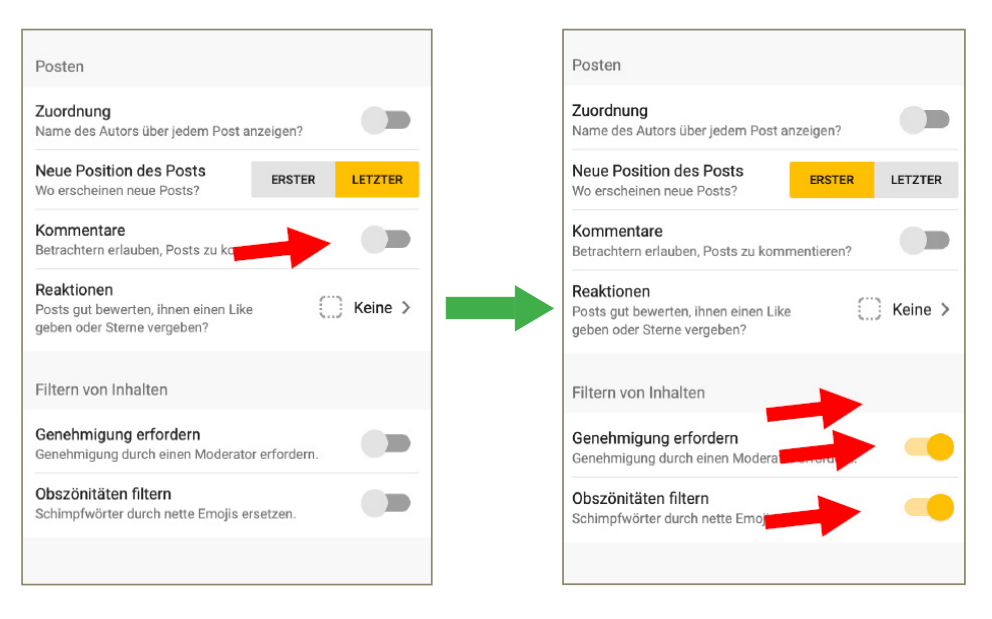

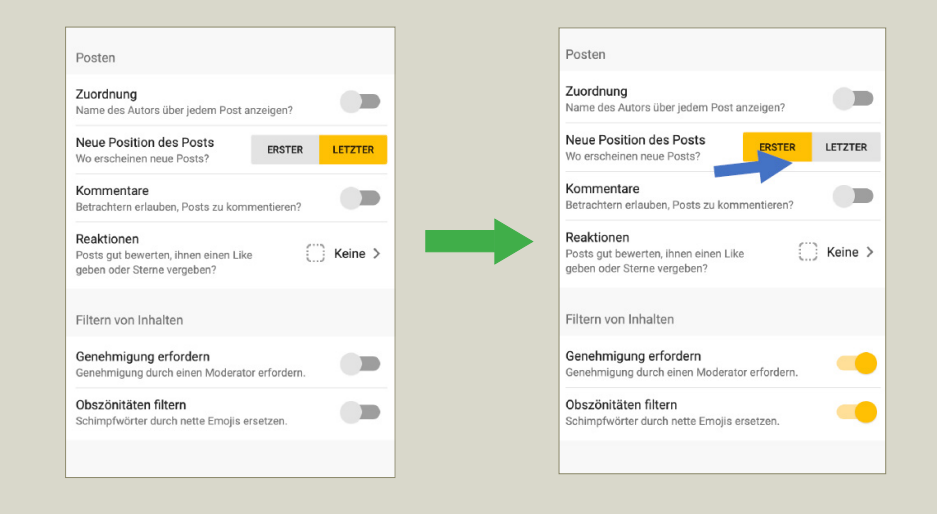

#### 12. DIE ANORDNUNG DER POSTS

Für den Zweck des Homeschoolings finde ich es übersichtlicher, wenn neue Posts beim Hochladen direkt an erster Stelle im Verlauf erscheinen, das ist aber jedem selbst vorbehalten und kann auch manuell verändert und an die passende Stelle geschoben werden.

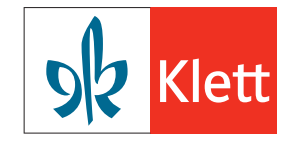

#### 13. DAS PADLET MIT EINEM PASSWORT VERSEHEN

Nachdem man die Veränderungen unter Modifizieren abgespeichert hat, geht es nun an die Sicherheit des Padlets. Ein personalisiertes Passwort kann unter dem Punkt *Teilen* erstellt werden.

Folgendes Fenster öffnet sich dann: Unter DATENSCHUTZ ÄNDERN werden dann die entsprechenden Einstellungen vorgenommen. Die Sichtbarkeit des Padlets und das Passwort können verändert werden.

Um ein Passwort einstellen zu können, muss der zweite Punkt PASSWORT aktiviert werden und dann kann man im unteren Feld Passwort ein eigenes Passwort einstellen. Ich habe bewusst ein Passwort mit einem Sonderzeichen zum Üben verwendet, da dies die Sicherheit des Passwortes erhöht und die Kinder auf das genaue Eintragen schult.

Wichtig ist auch, die Besucherberechtigungen nur auf *Kann lesen* zu stellen, um zu verhindern, dass Dritte Inhalte verändern können.

› Wurde das Passwort aktiviert, können nur die Benutzer, die es kennen und den Link haben, das Padlet benutzen.

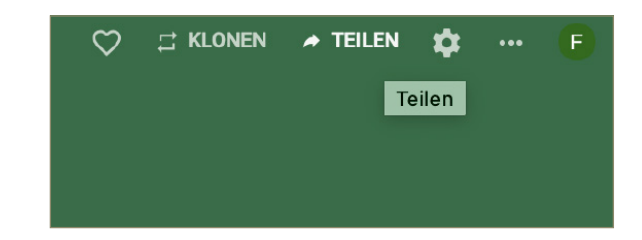

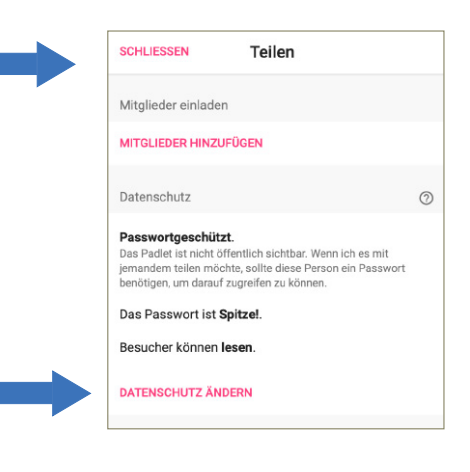

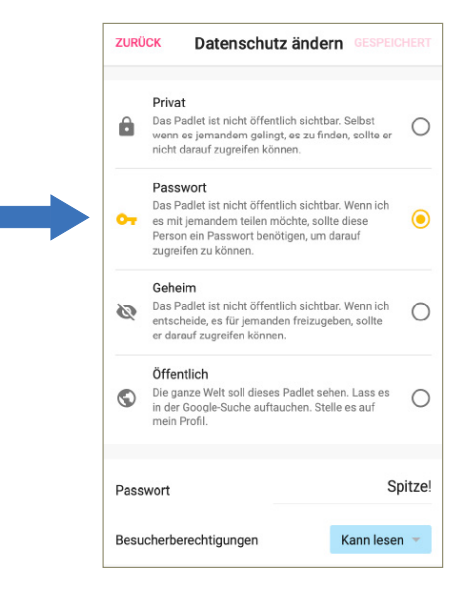

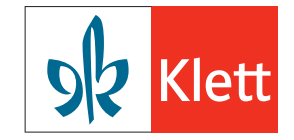

### 14. DEN LINK HERAUSFINDEN/MITTEILEN

Ebenfalls bei Teilen oder auch bei Modifizieren kann der Link für das eigene Padlet kopiert und direkt in eine Mail oder ein Dokument eingefügt werden.

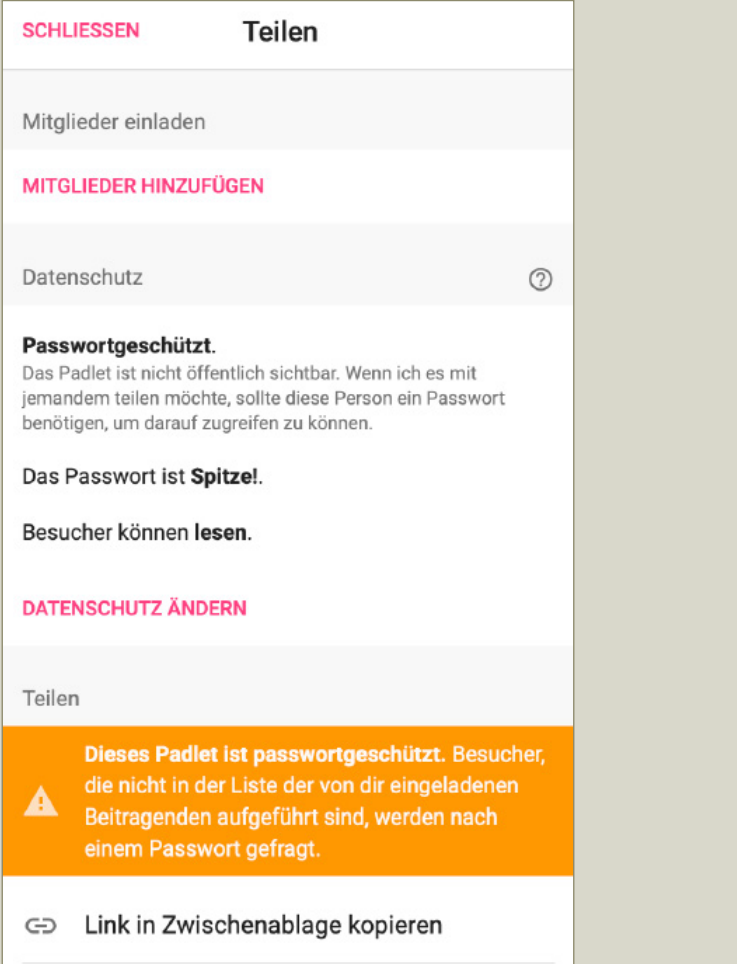

#### Variante 1: Teilen Variante 2: Modifizieren

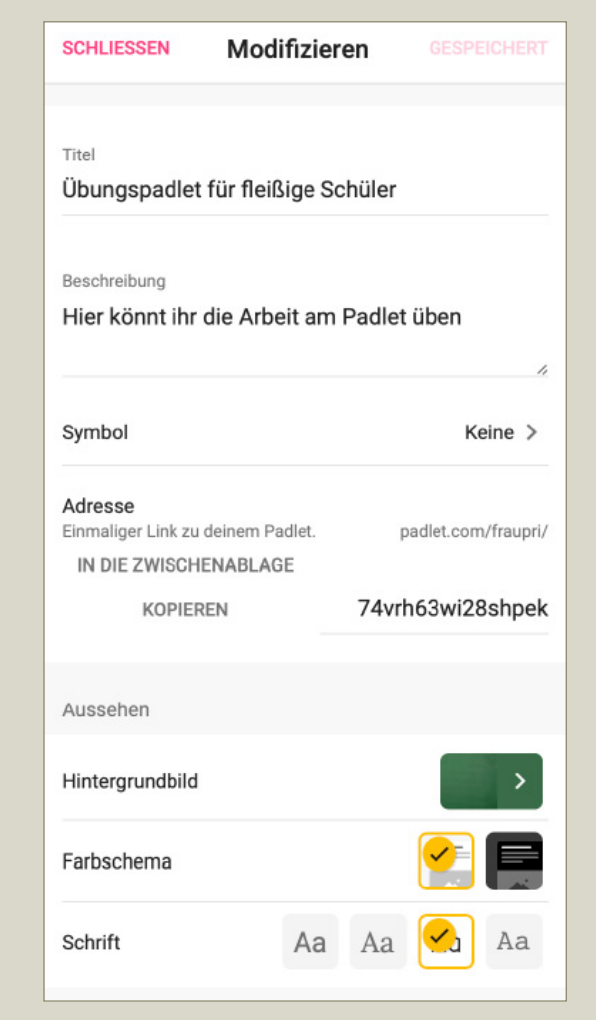

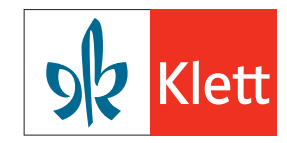

### 15. REGISTER ANLEGEN

Um Ordnung in das Padlet zu bringen, macht es Sinn, entweder für die jeweilige Woche ein passendes Register anzulegen oder die Reiter nach Fächern zu strukturieren.

Dafür in das vorgesehene Feld klicken, den gewünschten Begriff eintippen und auf *Speichern* klicken.

Danach ergibt sich automatisch daneben und darunter ein Feld mit einem Pluszeichen, mithilfe dessen weitere Register angelegt werden können.

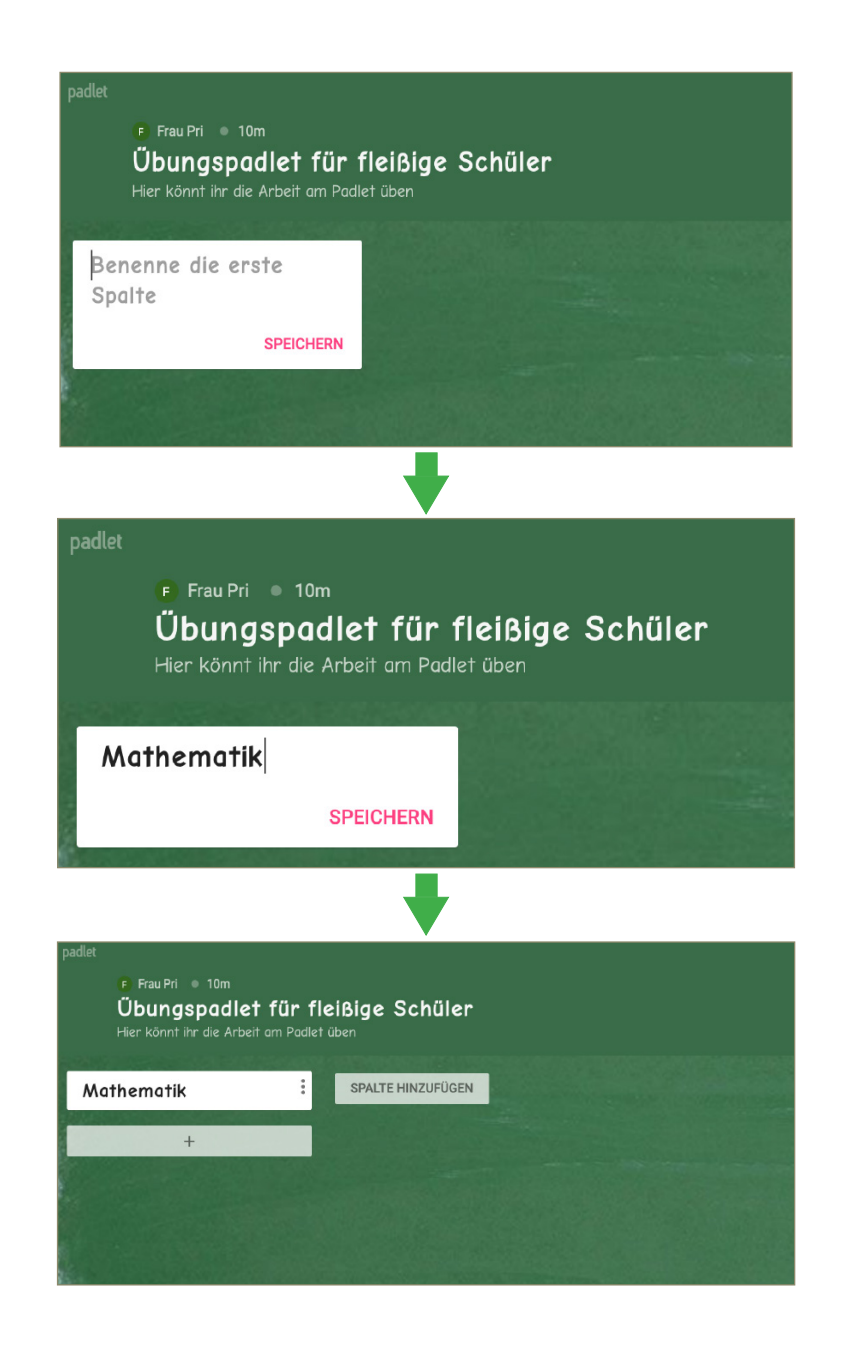

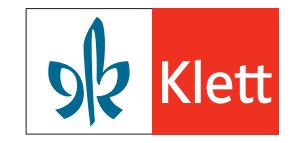

Sinnvoll ist es, erst alle Spalten anzulegen und dann schrittweise die Inhalte einzupflegen:

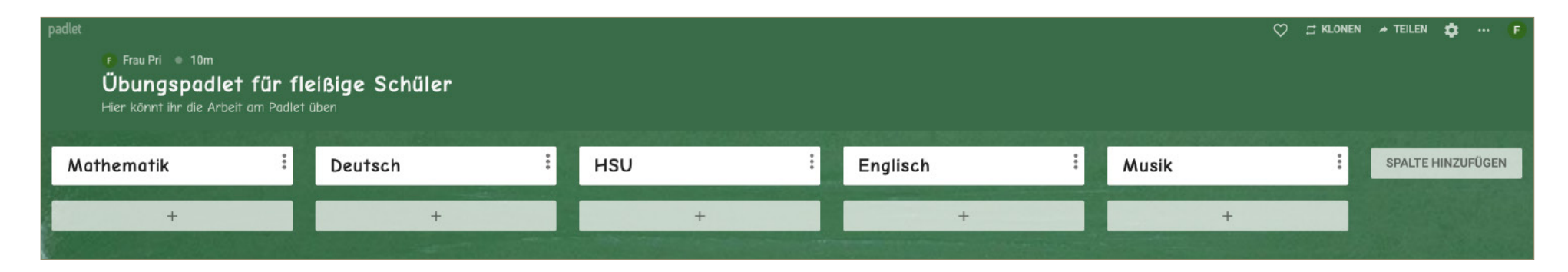

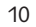

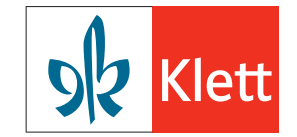

#### 16. INHALTE EINPFLEGEN: DATEIEN HOCHLADEN

Um beispielsweise einen Wochenplan für die Klasse hochzuladen, gibt es wieder zwei Möglichkeiten:

A) Über das Pluszeichen das Auswahlfeld öffnen. Über den Pfeil nach oben (Hochladen) die computereigene Suchmaske (Explorer bei Windows, Finder bei Mac) öffnen und die entsprechende Datei auswählen. Nach dem Hochladen erscheint die Datei dann passend am entsprechenden vorher ausgewählten Registerpunkt. Jeder Datei kann über das Textfeld auch ein Titel oder Arbeitsauftrag hinzugefügt werden.

B) Optional können die entsprechenden Dateien auch einfach per Drag and Drop in das Padlet gezogen werden. Das Programm fragt dann nach, an welchen Registerpunkt die Datei angegliedert werden soll. Je nach Voreinstellung erscheint sie dort dann ganz oben oder unten, kann aber durch einfaches Anklicken und Ziehen an jeden beliebigen Punkt angegliedert werden.

ig in der Gratisversion des Padlets können nur Dateien bis 10 MB pro Stück hochgeladen werden. Größere Dateien müssen vorher komprimiert werden.

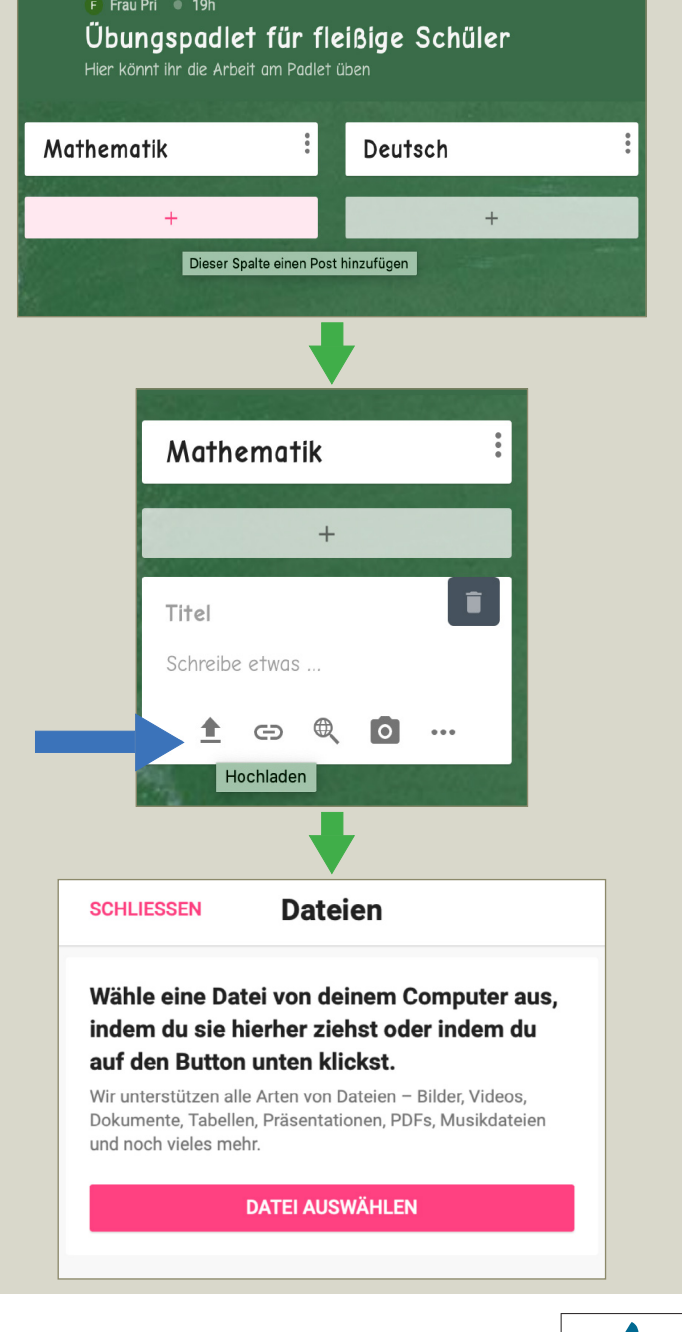

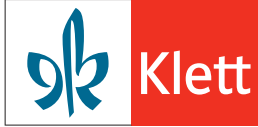

#### 17. INHALTE FINPFLEGEN. LINKS HOCHLADEN/VERKNÜPFEN

Auf die gleiche Weise, wie auch die Dateien hochgeladen werden können, kann die Lehrkraft auch Links zu anderen Websites einbinden.

Die Vorgehensweise ist der von Schritt 18 identisch, einzig statt auf das Hochladensymbol (Pfeil) muss auf das Symbol rechts nebenan geklickt werden.

Sogleich erscheint ein Feld zur Eingabe der URL (Internetadresse) und nachdem man SPEICHERN gedrückt hat, ist die Seite bereits verlinkt und einsatzbereit.

 $\sqrt[3]{x}$  Bei den Links gilt es, genau zu überprüfen, ob sie kindgerecht sind oder Werbung geschalten haben, die eventuell zu kostenpflichtigen Seiten führt. Geeignete Kindersuchmaschinen wären zum Beispiel fragfinn.de oder blinde-kuh.de

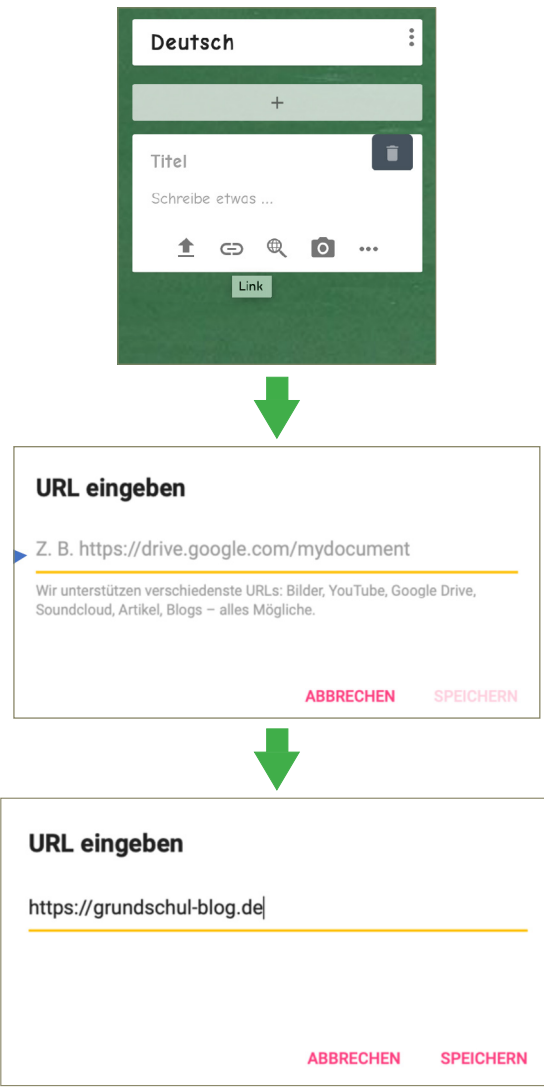

So arbeitet man sich schrittweise durch die einzelnen Funktionen und kann ein eigenes Klassenpadlet erstellen. Viel Vergnügen beim Ausprobieren!

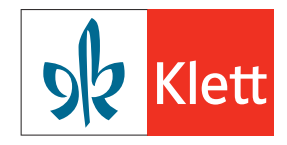